## Automamtion Organizer 版本升級步驟

## 版本升級步驟

在將版本升級之前

請先確認該台電腦是否已經安裝 Microsoft .NET Framework2。可以從[控制台]>[程 式和功能]確認是否已經安裝。

如果尚未安裝,請先安裝後再執行 Automamtion Organizer 的版本升級。 Microsoft .NET Framework2 可以從 [Microsoft](https://www.microsoft.com/zh-tw/download/details.aspx?id=16614) 的網站下載安裝。

## ‧請下載檔案。

在執行 Automamtion Organizer 的版本升級之前,請先關閉所有相關的應用程式。

‧請以滑鼠雙點擊已下載的檔案。

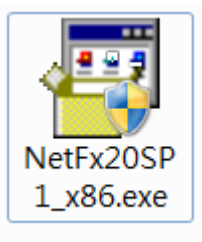

‧電腦的螢幕會跳出設定的視窗,請按視窗內的指示逐步進行安裝及更新。

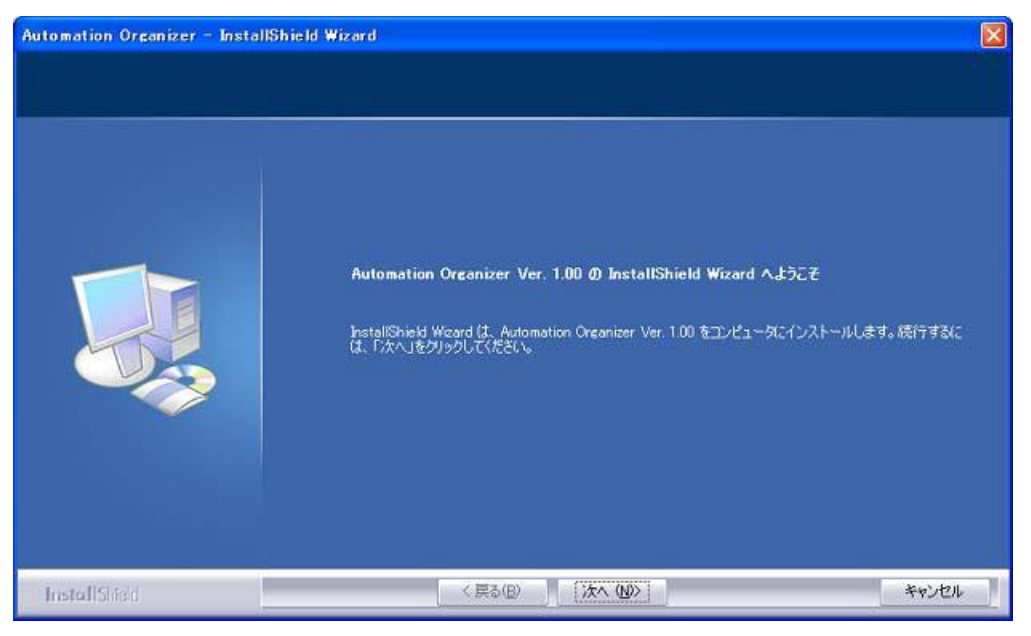

‧如果出現以下畫面就表示版本升級已經完成。

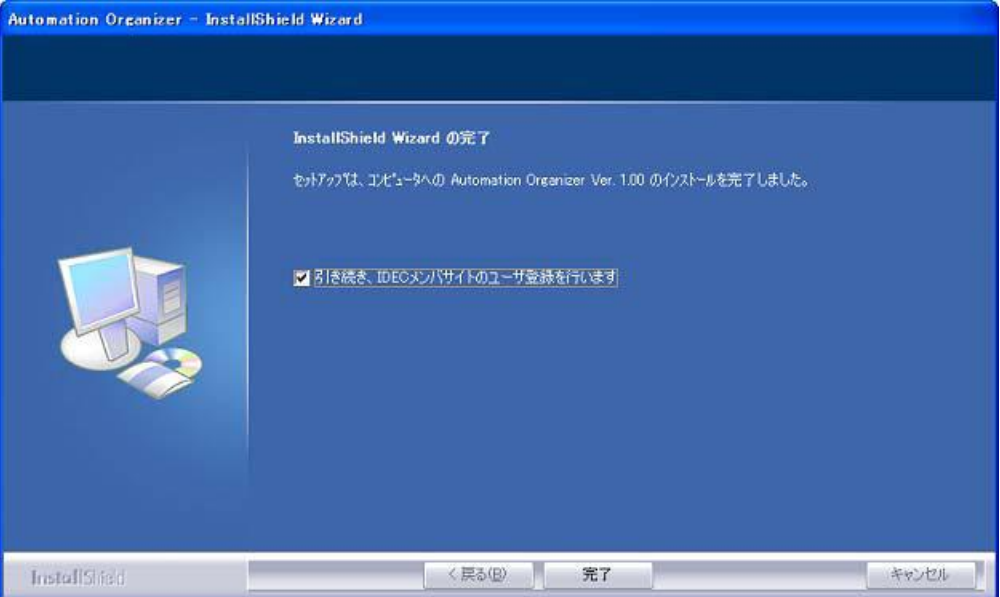

‧確認版本。

 $\bullet$ 

請啟動各應用程式。

<WindLDR 及 WindCFG>

請從選單欄依序點選 10 【\*\*\*\*\*選項】→【resorce】標籤內的【版本資訊】。 註: \*\*\*\*\*\*為 WindLDR 或 WindCFG。

<WindO/I-NV2> 請點選【說明】的圖例然後選擇【WindO/I-NV2】